# Dell Vostro 3470

Guida all'installazione e specifiche

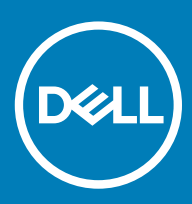

### Messaggi di N.B., Attenzione e Avvertenza

- N.B.: un messaggio N.B. (Nota Bene) indica informazioni importanti che contribuiscono a migliorare l'utilizzo del prodotto.
- A | ATTENZIONE: Un messaggio di ATTENZIONE indica un danno potenziale all'hardware o la perdita di dati, e spiega come evitare il problema.
- AVVERTENZA: Un messaggio di AVVERTENZA indica un rischio di danni materiali, lesioni personali o morte.

© 2018 Dell Inc. o sue affiliate. Tutti i diritti riservati. Dell, EMC e gli altri marchi sono marchi commerciali di Dell Inc. o delle sue sussidiarie. Gli altri marchi possono essere marchi dei rispettivi proprietari.

2018 - 04

# **Sommario**

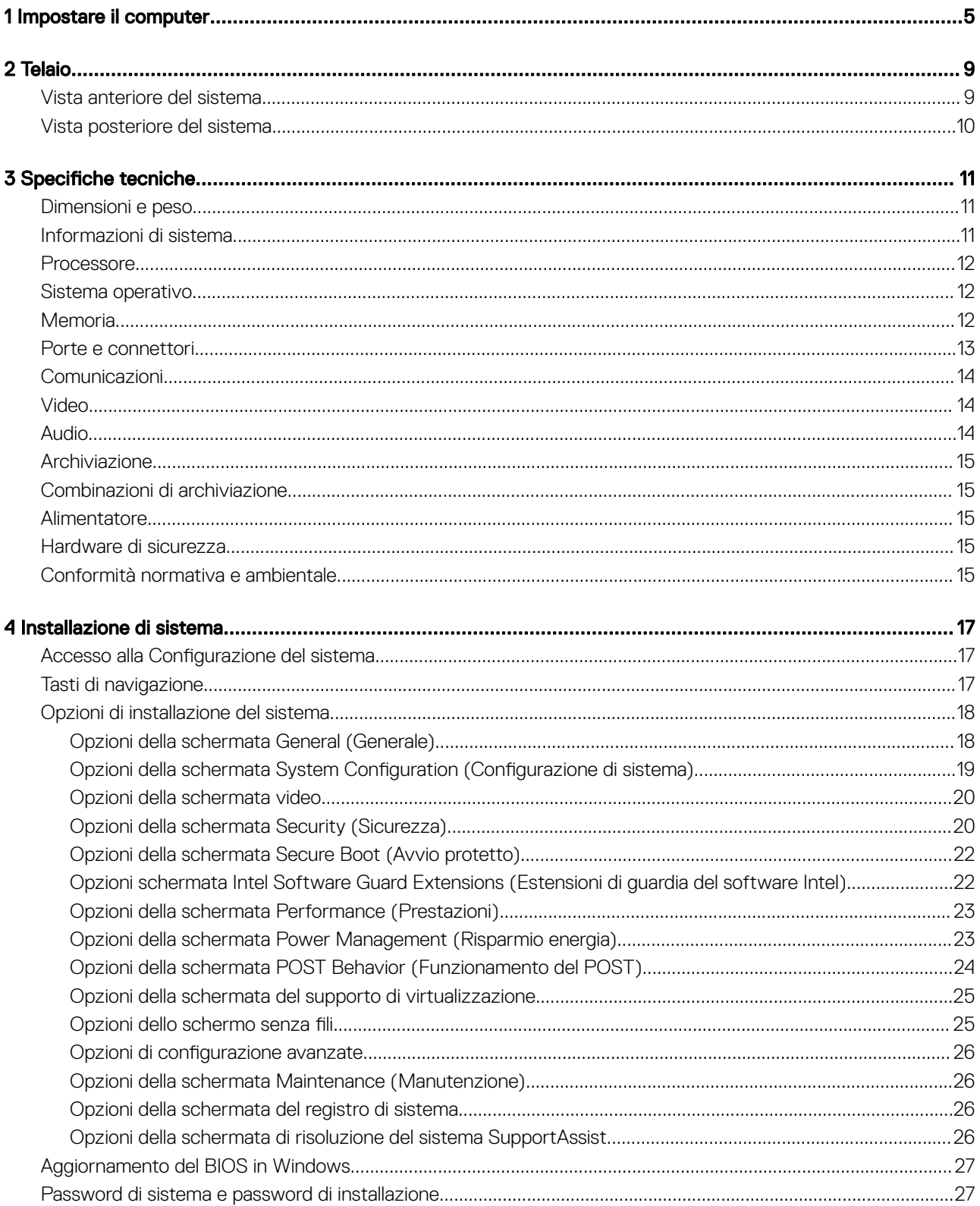

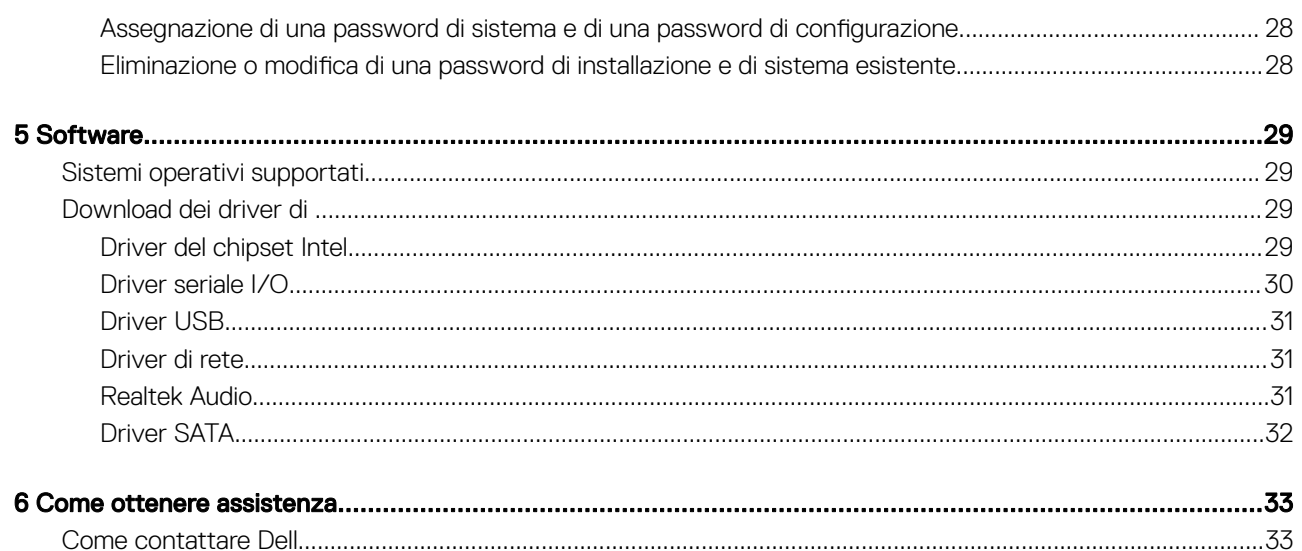

# Impostare il computer

<span id="page-4-0"></span>1 Collegare la tastiera e il mouse.

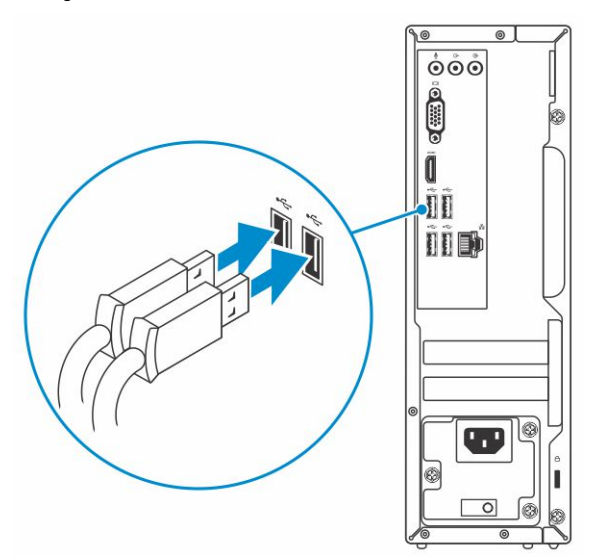

2 Connettersi alla rete tramite un cavo o connettersi a una rete wireless.

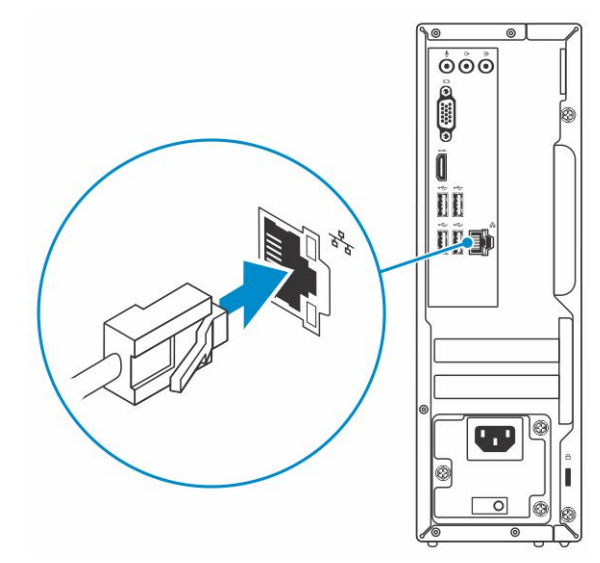

3 Collegare lo schermo.

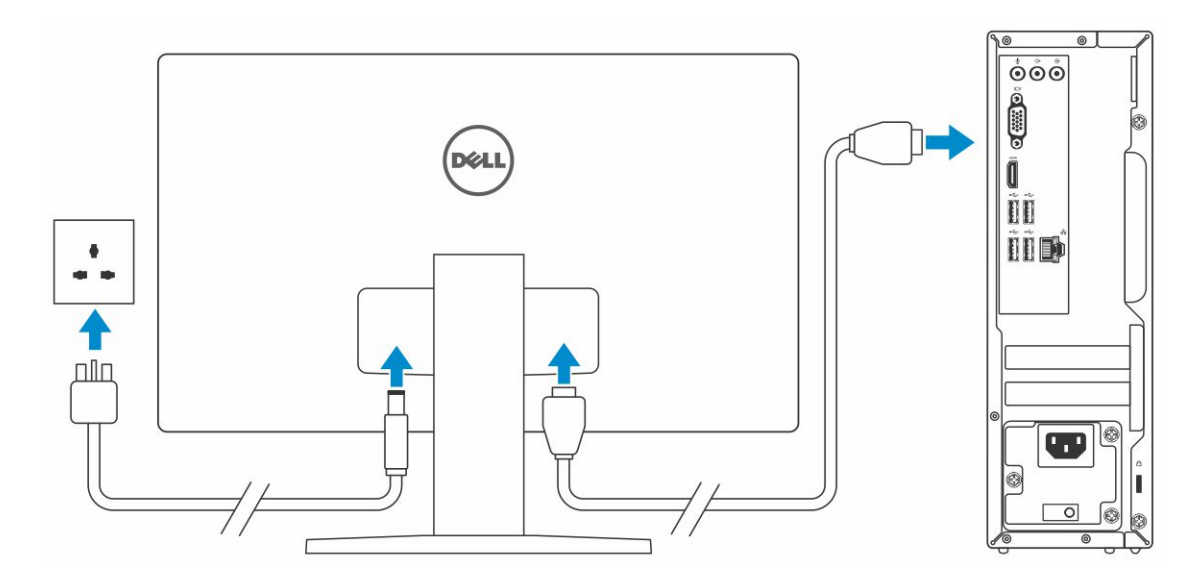

 $\boxed{\odot}$  N.B.: Se il computer è stato ordinato completo di scheda grafica dedicata, la porta HDMI e quella del display sul retro del computer sono coperte. Collegare il display alla scheda grafica dedicata.

4 Collegare il cavo di alimentazione.

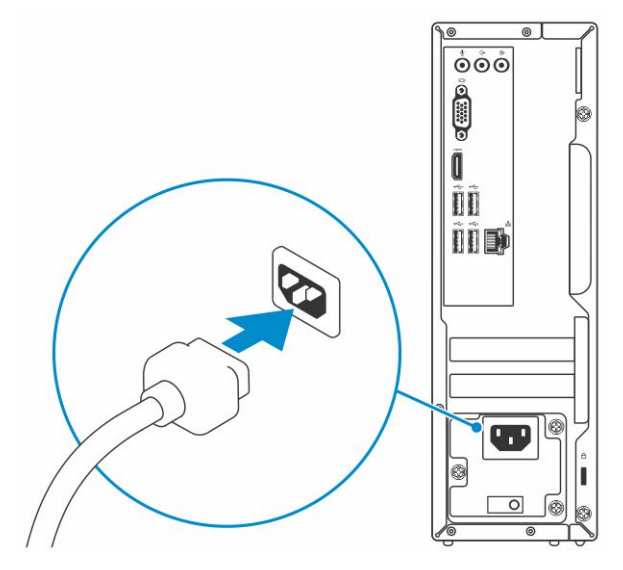

5 Premere il pulsante di alimentazione.

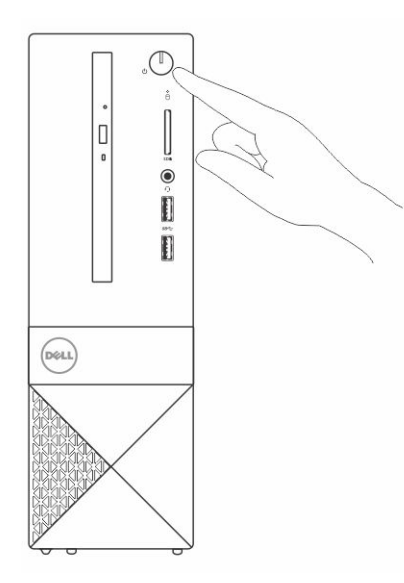

- 6 Seguire le istruzioni visualizzate sullo schermo per completare l'installazione di Windows:
	- a Effettuare la connessione a una rete.

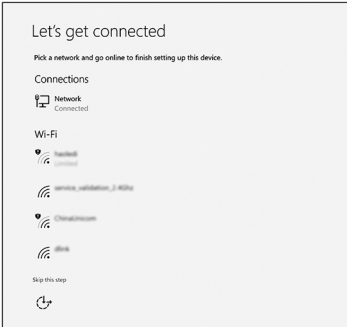

b Effettuare l'accesso all'account Microsoft o creare un nuovo account.

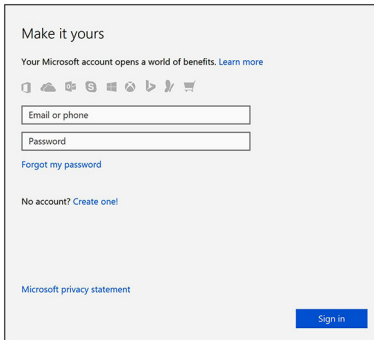

7 Individuare le applicazioni di Dell.

### Tabella 1. Individuare le applicazioni di Dell

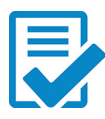

Registrare il computer

Guida e Supporto tecnico Dell

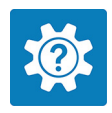

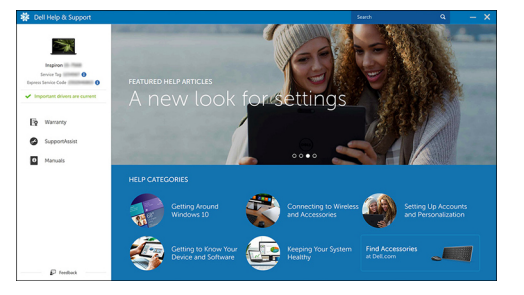

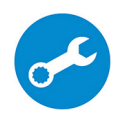

SupportAssist: controllo e aggiornamento del computer

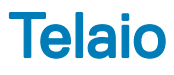

# <span id="page-8-0"></span>Vista anteriore del sistema

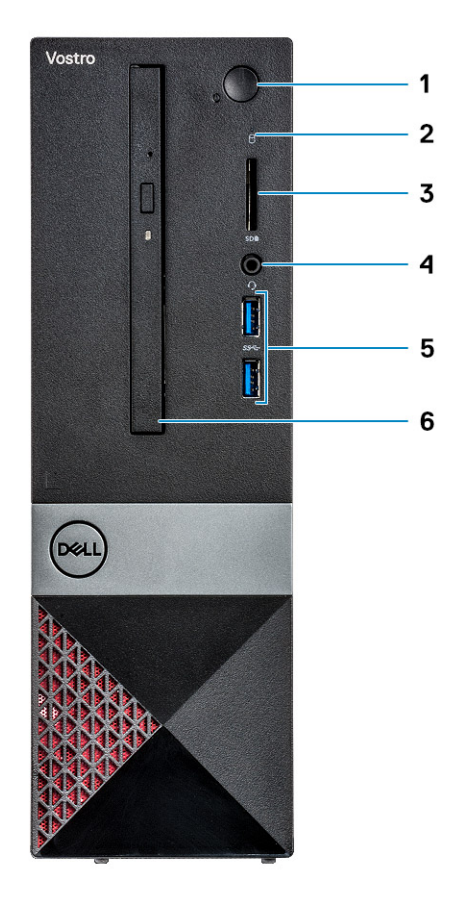

- 1 Pulsante di alimentazione/LED dello stato dell'alimentazione 2 Indicatore di attività del disco rigido
- 
- 5 Porte USB 3.1 Gen 1 (2) 6 Unità ottica
- 
- 3 Lettore di schede di memoria 4 Connettore audio universale/microfono
	-

# <span id="page-9-0"></span>Vista posteriore del sistema

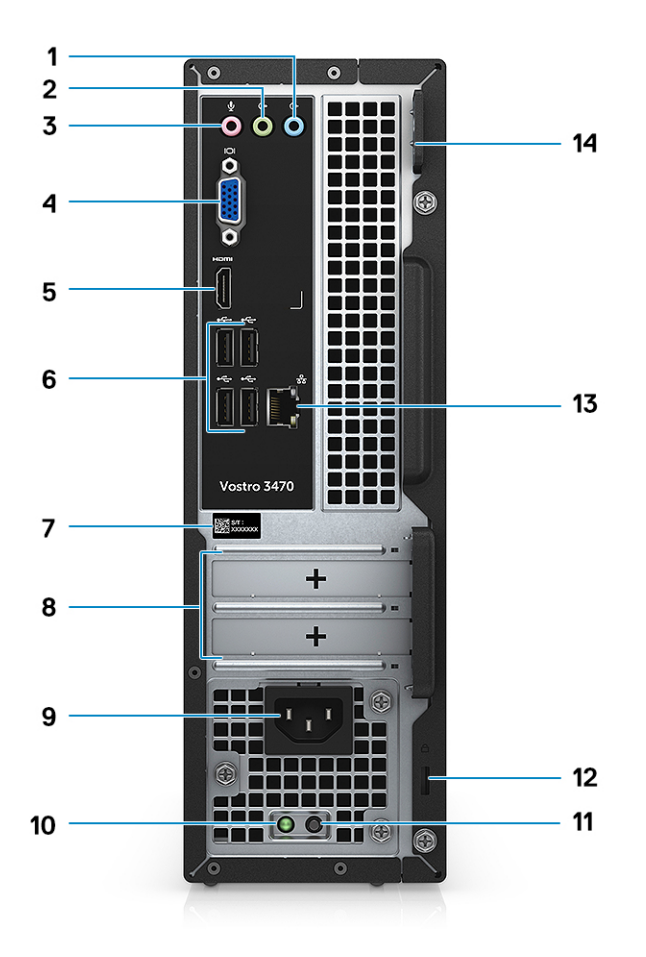

- 1 Porta con linea in entrata 2 Porta con linea in uscita
- 3 Porta microfono 4 Porta VGA
- 
- 
- 
- 11 Pulsante di diagnostica dell'alimentatore 12 Slot per sicurezza Kensington
- 
- 
- 
- 5 Porta HDMI 6 Porte USB 2.0 (4)
- 7 Numero di servizio 8 Slot delle schede di espansione
- 9 Porta connettore di alimentazione 10 controlle 10 di alimentatore di diagnostica dell'alimentatore
	-
- 13 Porta di rete 14 Anello del lucchetto

# Specifiche tecniche

<span id="page-10-0"></span>(i) N.B.: Le offerte possono variare in base alla regione. Le seguenti specifiche sono esclusivamente quelle richieste dalla legge per la spedizione del computer. Per maggiori informazioni sulla configurazione del computer, fare clic su Guida e supporto e selezionare l'opzione per visualizzare le informazioni sul computer.

#### Argomenti:

- Dimensioni e peso
- Informazioni di sistema
- [Processore](#page-11-0)
- [Sistema operativo](#page-11-0)
- **[Memoria](#page-11-0)**
- [Porte e connettori](#page-12-0)
- **[Comunicazioni](#page-13-0)**
- [Video](#page-13-0)
- [Audio](#page-13-0)
- **[Archiviazione](#page-14-0)**
- [Combinazioni di archiviazione](#page-14-0)
- [Alimentatore](#page-14-0)
- [Hardware di sicurezza](#page-14-0)
- [Conformità normativa e ambientale](#page-14-0)

## Dimensioni e peso

#### Tabella 2. Dimensioni e peso

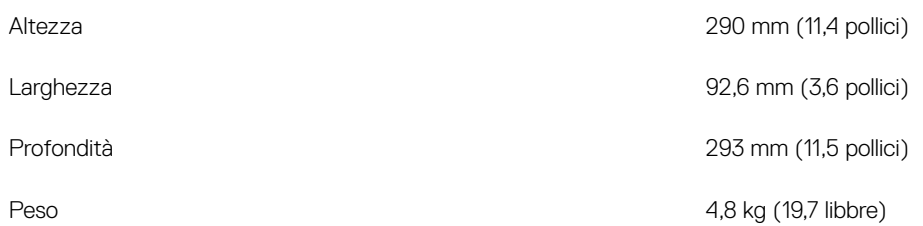

## Informazioni di sistema

#### Tabella 3. Informazioni di sistema

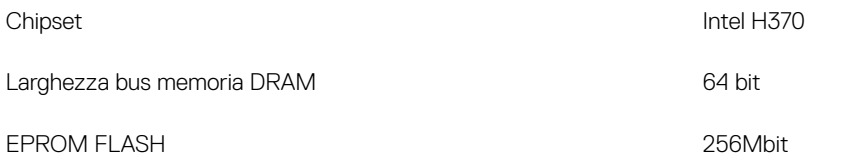

<span id="page-11-0"></span>Frequenza del bus esterno DMI 3.0 - 8 GT/s

## **Processore**

N.B.: I numeri del processore non sono indicativi delle prestazioni. La disponibilità del processore è soggetta a modifiche e può variare in base alla regione o al paese.

#### Tabella 4. Specifiche del processore

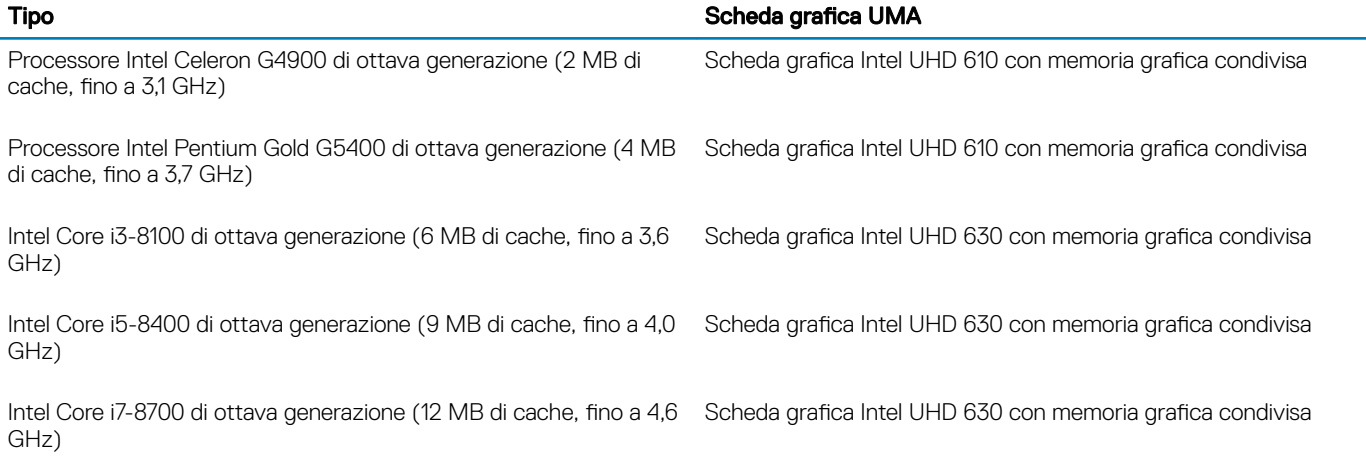

# Sistema operativo

#### Tabella 5. Sistema operativo

Sistemi operativi supportati

- Windows 10 (64 bit)
- Windows 10 Professional (64 bit)
- Windows 10 National Academic (STF, 64 bit)
- Ubuntu 16.04 LTS (64 bit)

# **Memoria**

#### Tabella 6. Specifiche della memoria

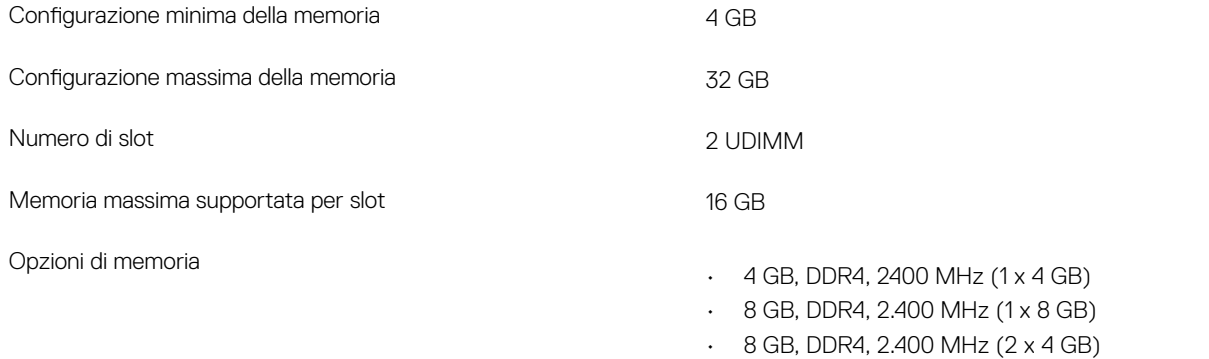

 $\cdot$  12 GB, DDR4, 2.400 MHz (1 x 8 GB + 1 x 4 GB)

Velocità

## Porte e connettori

#### Tabella 7. Porte e connettori

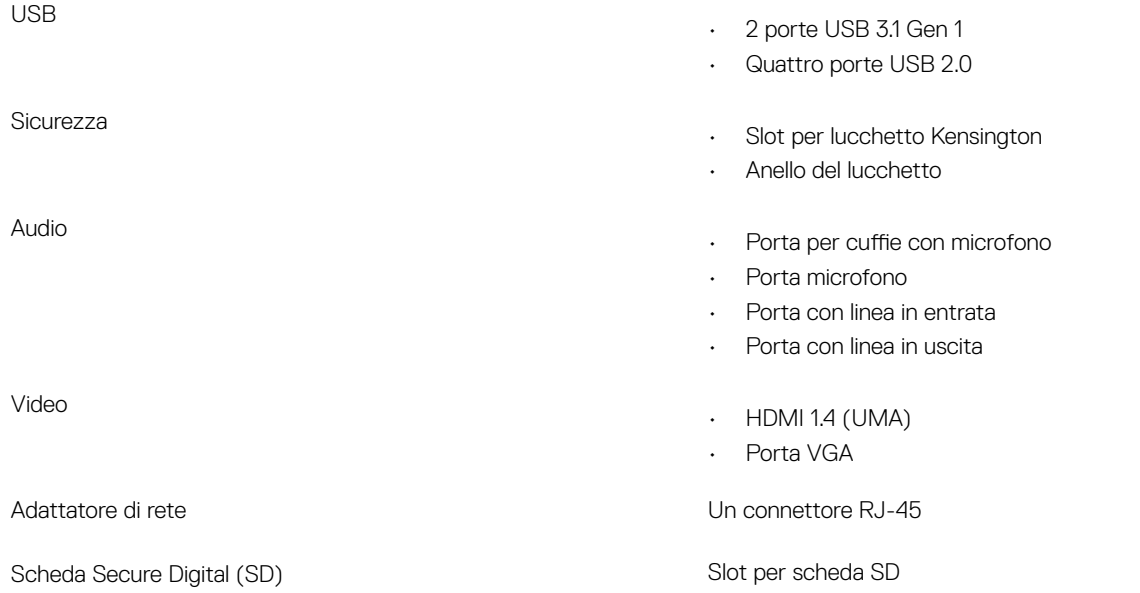

- <span id="page-12-0"></span> $\cdot$  16 GB, DDR4, 2.400 MHz (2 x 8 GB)
- 16 GB, DDR4, 2.400 MHz (1 x 16 GB)
- 24 GB, DDR4, 2.400 MHz (1 x 16 GB + 1 x 8 GB)
- 32 GB, DDR4, 2.400 MHz (2 x 16 GB)
- $\cdot$  4 GB, DDR4, 2666 MHz (1 x 4 GB)
- 8 GB, DDR4, 2666 MHz (1 x 8 GB)
- $\cdot$  8 GB, DDR4, 2666 MHz (2 x 4 GB)
- $\cdot$  12 GB, DDR4, 2666 MHz (1 x 8 GB + 1 x 4 GB)
- 16 GB, DDR4, 2666 MHz (2 x 8 GB)
- 16 GB, DDR4, 2666 MHz (1 x 16 GB)
- 24 GB, DDR4, 2666 MHz (1 x 16 GB + 1 x 8 GB)
- 32 GB, DDR4, 2666 MHz (2 x 16 GB)
- N.B.: I moduli di memoria sono unità sostituibili dal cliente (CRU, customer replaceable unit) e la memoria può essere aggiornata.

N.B.:

- La configurazione di memoria di 2.400 MHz si associa con PDC, CDC, CPU core i3
- La configurazione di memoria di 2.666 MHz si associa con CPU i5, i7

Tipo **SDRAM DDR4** non ECC

- 2.666 MHz su processore Core i5/i7
- 2.400 MHz su processore Celeron, Pentium e i3

# <span id="page-13-0"></span>**Comunicazioni**

#### Tabella 8. Specifiche di comunicazione

Wireless

Adattatore di rete Controller Realtek RTL8111H Gigabit Ethernet 10/100/1000 Mb/s Ethernet (RJ-45)

- Intel 9462 1\*1 ac + BT5 (802.11ac + Bluetooth 5.0,1X1)
- $\cdot$  Intel 9560 2  $*$  2 ac + BT5 (802.11ac + Bluetooth 5.0,2x2)
- DW 1707 + BT4.0 (802.11bgn + Bluetooth 4.0, 1x1) tramite M.2

# Video

#### Tabella 9. Video

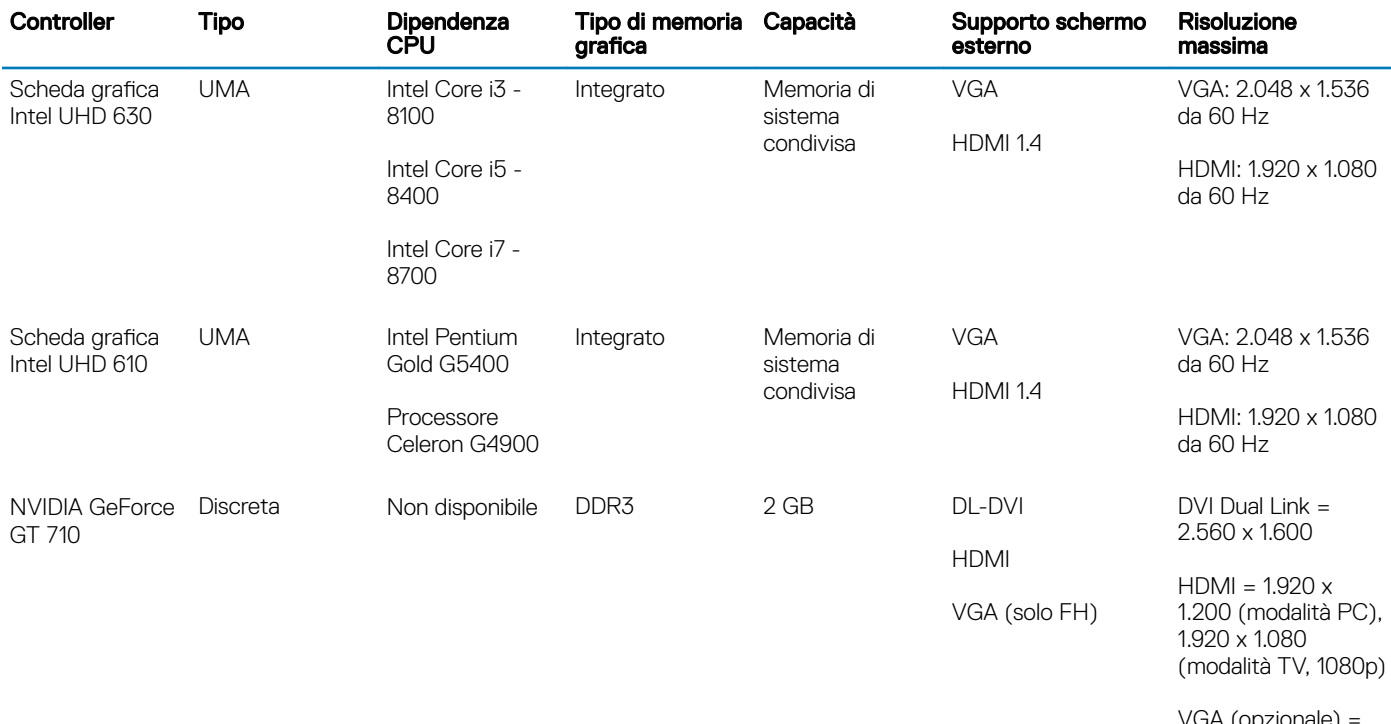

iA (opzionale) 2.048 x 1.536

# Audio

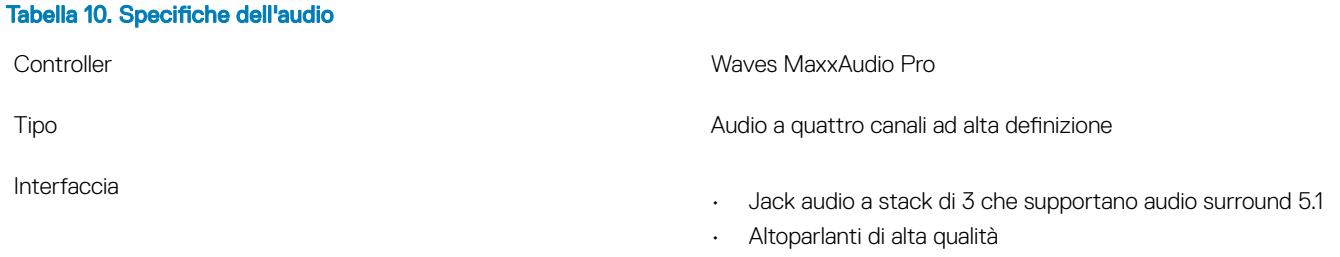

• Combinazione microfono/auricolari stereo

## <span id="page-14-0"></span>**Archiviazione**

#### Tabella 11. Specifiche di immagazzinamento

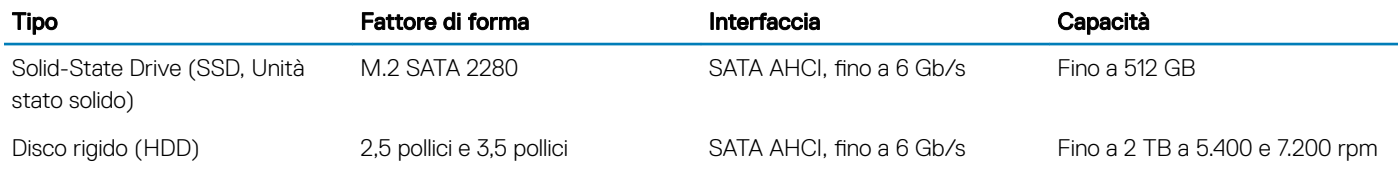

## Combinazioni di archiviazione

#### Tabella 12. Combinazioni di archiviazione

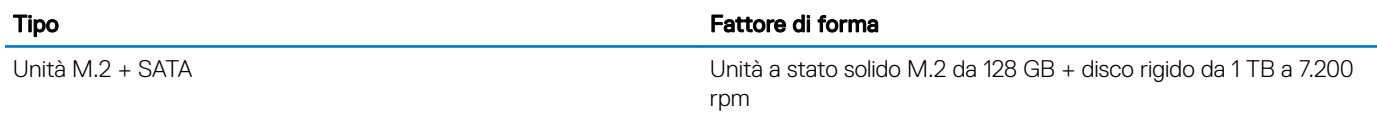

## Alimentatore

#### Tabella 13. Alimentatore

Corrente d'ingresso (massima)

Tensione d'ingresso 100 - 240 V CA, 200 - 240 V CA, 50 - 60 Hz

- 200 W APFC ad alta tensione
- 200 W APFC 100 V 240 V Full range
- 200 W EPA Bronze

# Hardware di sicurezza

#### Tabella 14. Hardware di sicurezza

Hardware di sicurezza

- Cancellazione dati tramite BIOS (cancellazione sicura)
- Supporto dell'agnete Computrace BIOS: supporta sia Computrace che Proactive Systems Management
- TPM dedicato 2.0 (opzionale)
- Disabilitazione di TPM nel BIOS (solo Cina)
- Autenticazione avanzata Control Vault 2.0 con certificato FIPS 140-2 Level 3

# Conformità normativa e ambientale

#### Tabella 15. Conformità normativa e ambientale

Conformità normativa e ambientale

• Energy Star 6.1 (disponibile solo in determinate configurazioni)

- FCC, UL mark
- Silver EPEAT Registered (disponibile solo in determinate configurazioni) Per la partecipazione e la valutazione di paesi specifici, visitare il sito **www.epeat.net**
- CCC/CECP (solo Cina)
- ESPL/1 milione di ore MTBF (solo Cina, post RTS)
- In metro (solo Brasile)

# Installazione di sistema

<span id="page-16-0"></span>La configurazione del sistema consente di gestire l'hardware del desktop e specificare le opzioni a livello del BIOS. Dalla configurazione del sistema, è possibile:

- Modificare le configurazioni di NVRAM dopo aver aggiunto o rimosso hardware
- Visualizzare la configurazione dell'hardware di sistema
- Abilitare o disabilitare i dispositivi integrati
- Configurare i limiti delle prestazioni e della gestione del risparmio energetico
- Gestire la sicurezza del computer

#### Argomenti:

- Accesso alla Configurazione del sistema
- Tasti di navigazione
- [Opzioni di installazione del sistema](#page-17-0)
- [Aggiornamento del BIOS in Windows](#page-26-0)
- [Password di sistema e password di installazione](#page-26-0)

## Accesso alla Configurazione del sistema

- 1 Accendere il computer (o riavviare il sistema).
- 2 Una volta visualizzato il logo Dell, premere immediatamente F2. Viene visualizzata la pagina Installazione del sistema.
	- $\bigcirc|$  N.B.: Se si attende troppo a lungo e viene visualizzato il logo del sistema operativo, attendere la visualizzazione del desktop.
		- Quindi, spegnere o riavviare il computer e riprovare.
		- $\boxed{0}$  N.B.: Una volta visualizzato il logo Dell è inoltre possibile premere F12 e in seguito selezionare Configurazione del BIOS.

## Tasti di navigazione

La seguente tabella mostra i tasti di navigazione di configurazione del sistema.

(i) N.B.: Per la maggior parte delle opzioni di configurazione del sistema, le modifiche effettuate sono registrate ma non hanno effetto fino al riavvio del computer.

#### Tabella 16. Tasti di navigazione

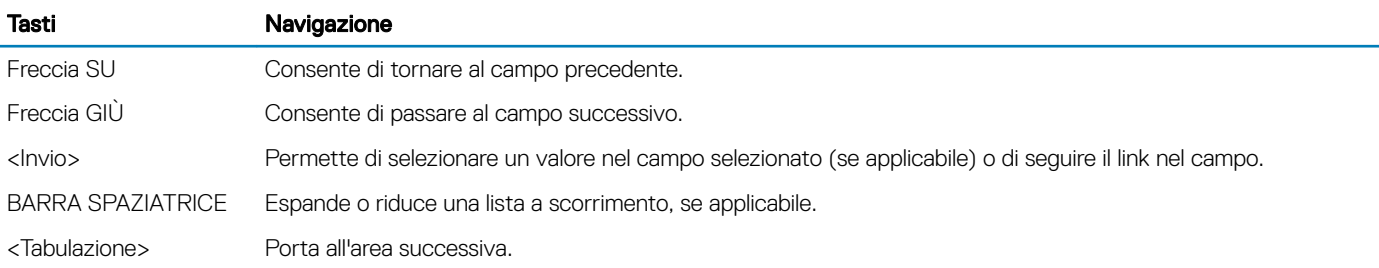

<span id="page-17-0"></span>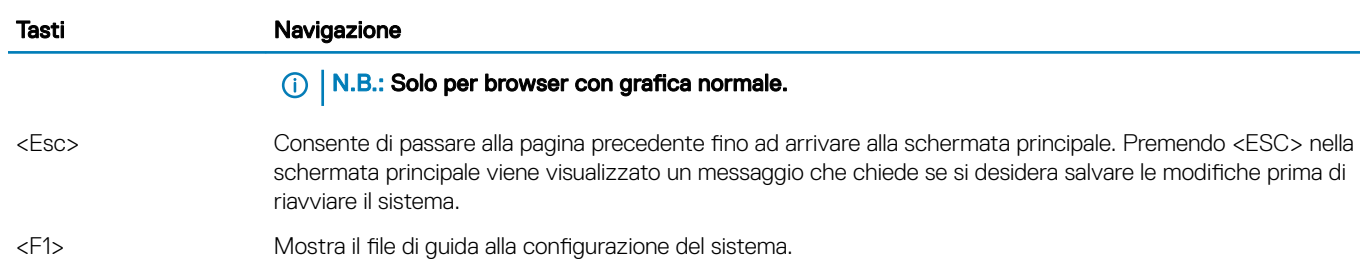

# Opzioni di installazione del sistema

N.B.: A seconda del computer e dei dispositivi installati, gli elementi elencati in questa sezione potrebbero essere visualizzati o meno.

## Opzioni della schermata General (Generale)

Questa sezione elenca le funzionalità principali dell'hardware del computer.

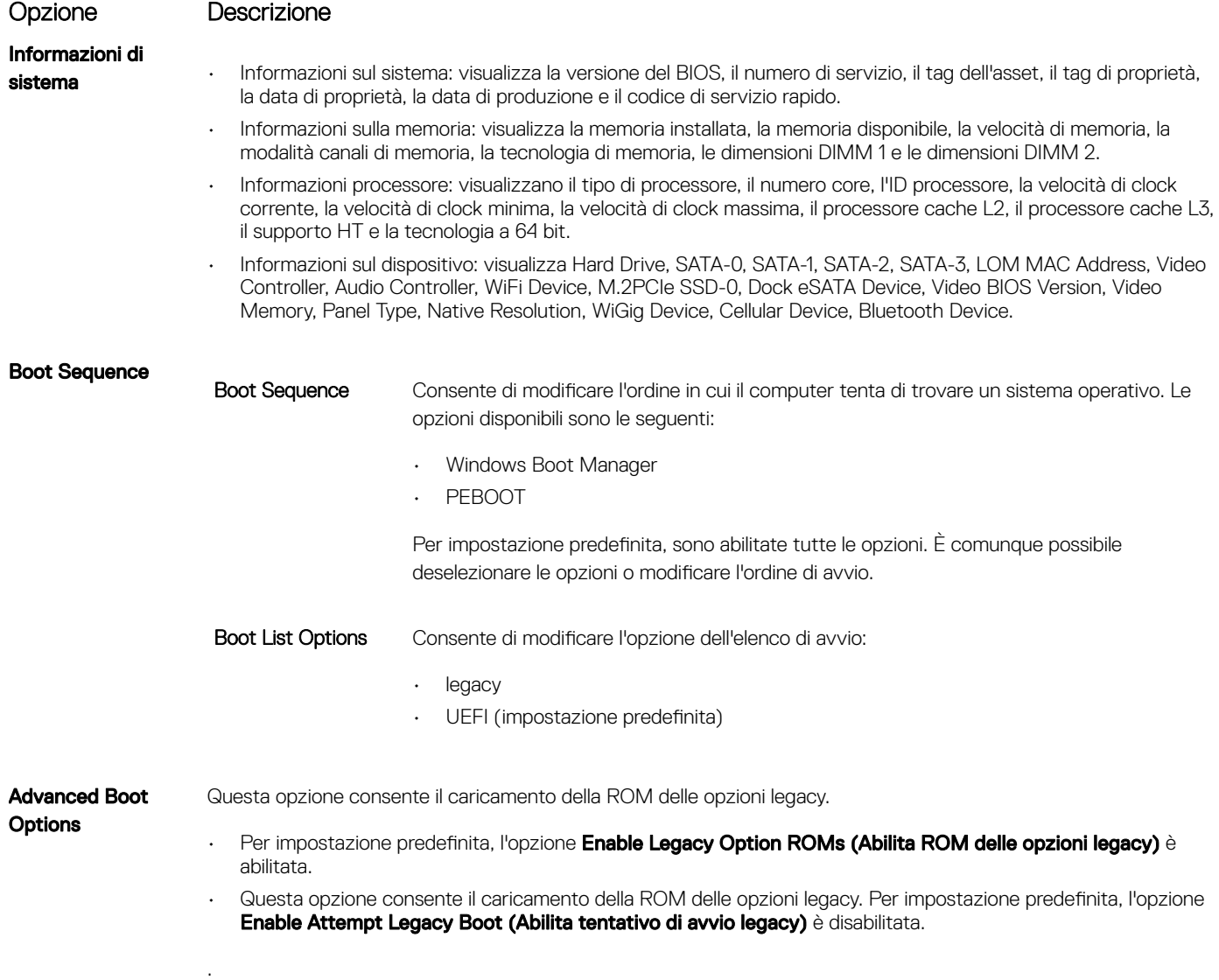

<span id="page-18-0"></span>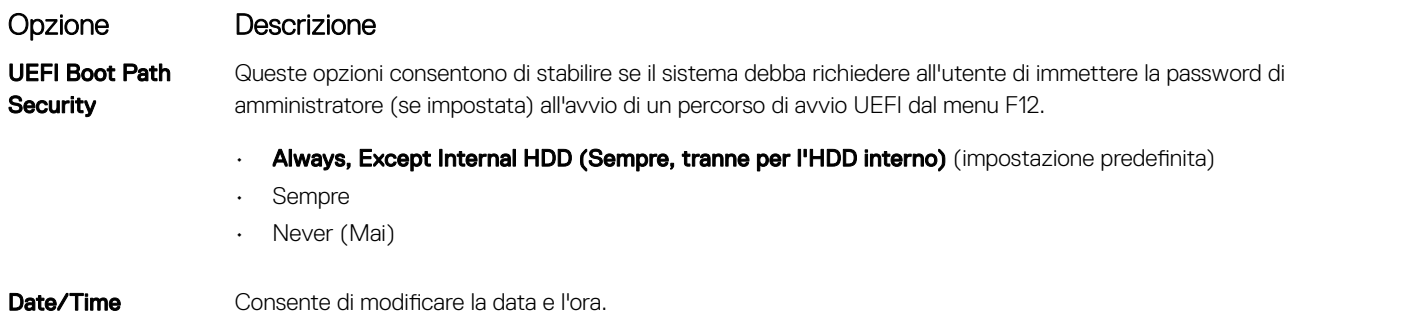

## Opzioni della schermata System Configuration (Configurazione di sistema)

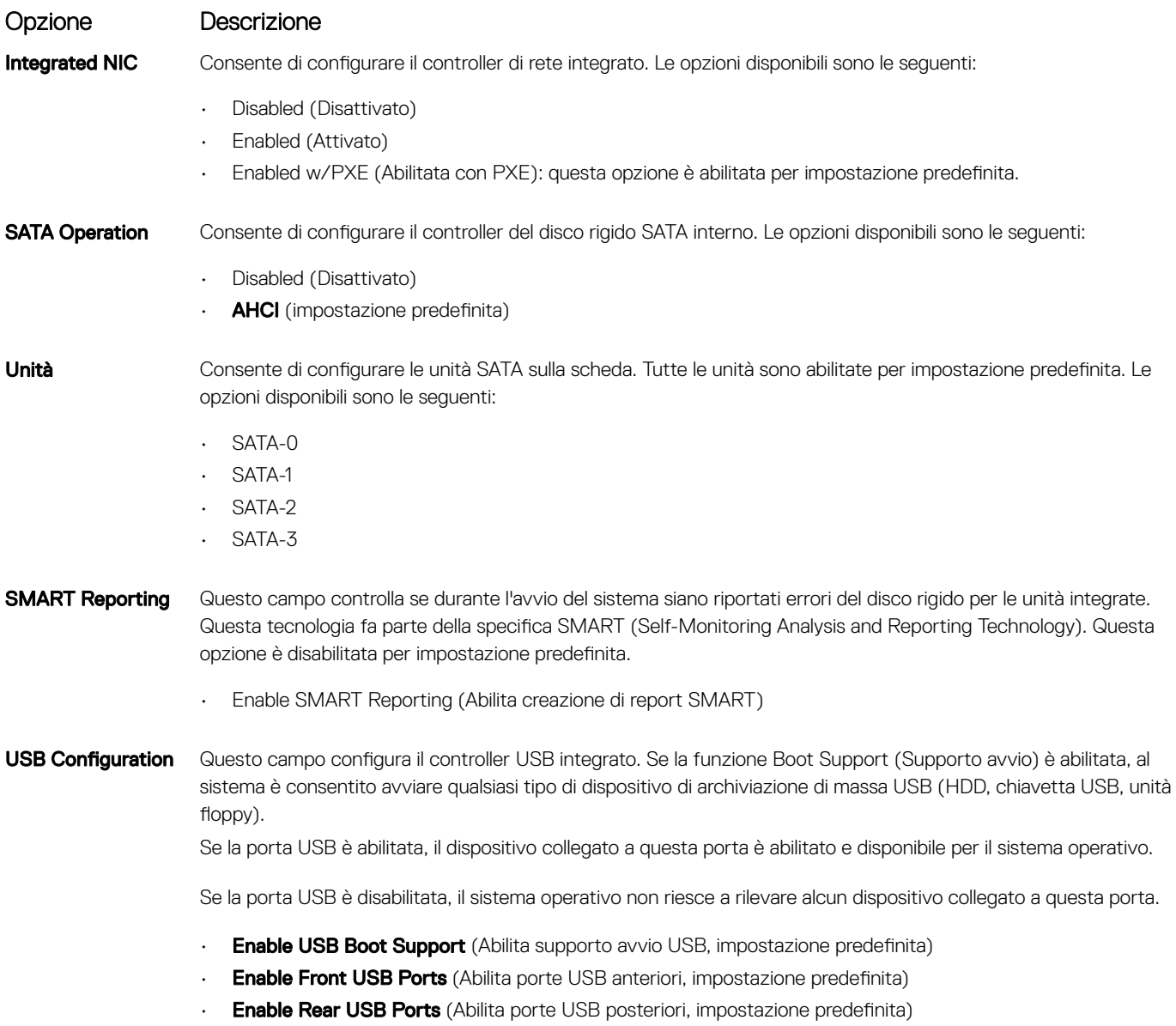

<span id="page-19-0"></span>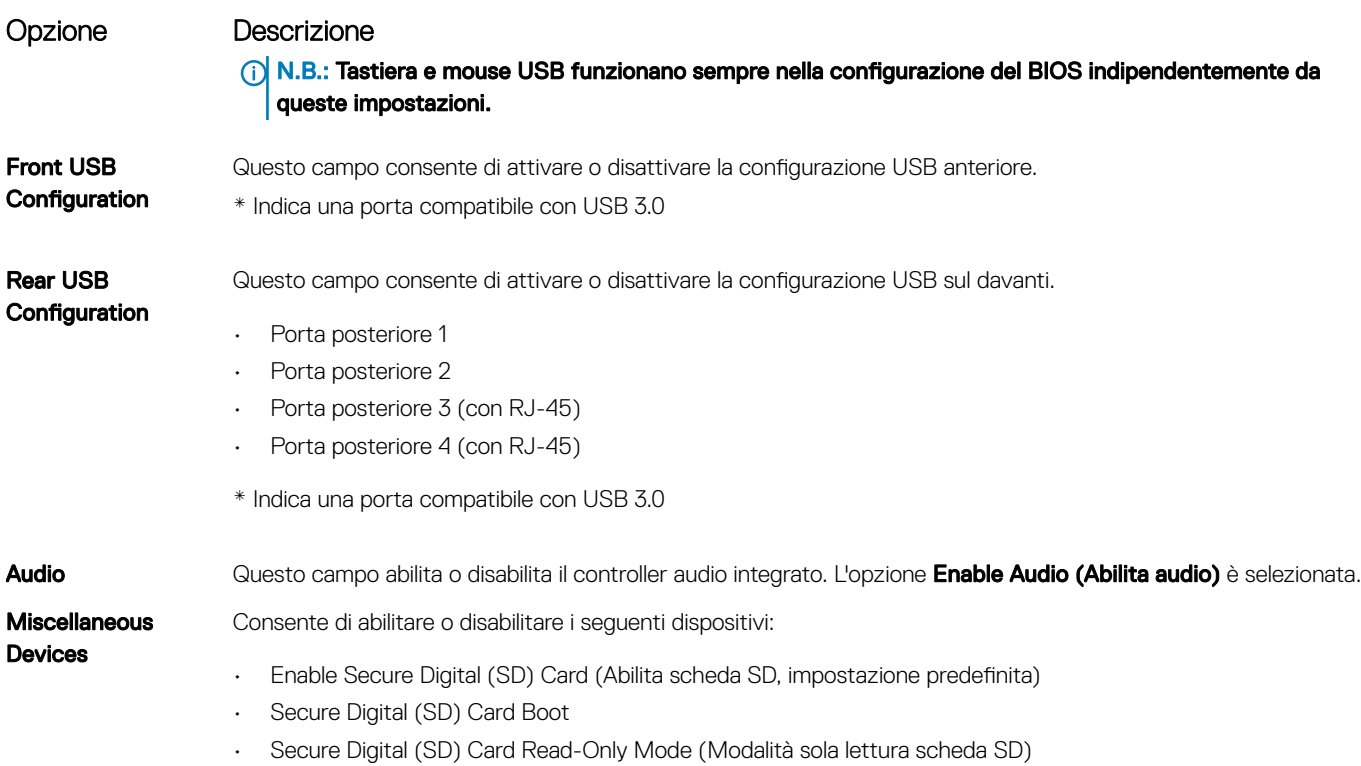

## Opzioni della schermata video

Opzione Descrizione Primary Display Questa opzione determina quale controller video viene utilizzato come display primario quando sono disponibili più controller nel sistema.

- · Auto: questa opzione è abilitata per impostazione predefinita.
- $\cdot$  Grafica Intel HD

## Opzioni della schermata Security (Sicurezza)

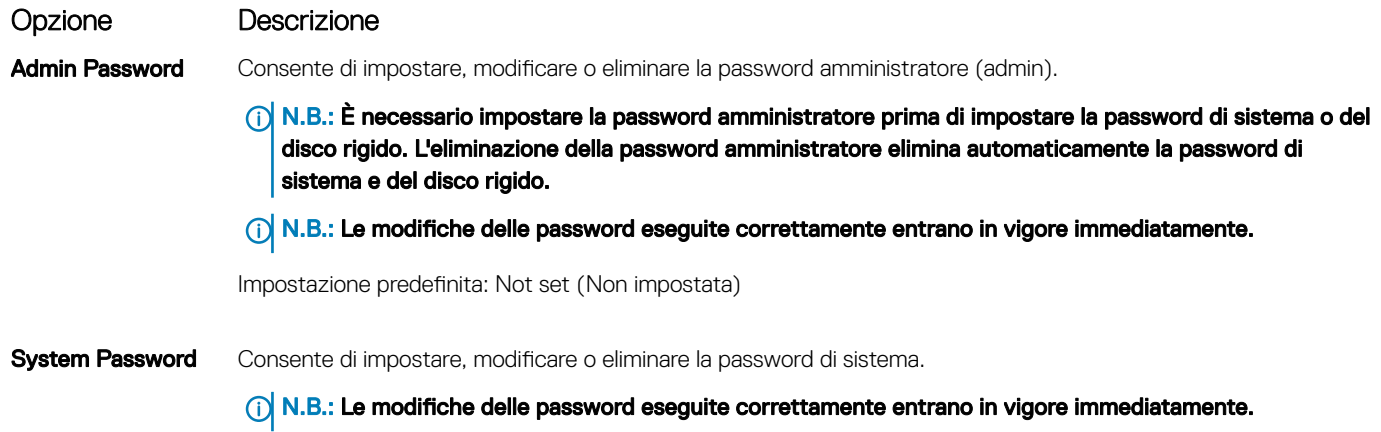

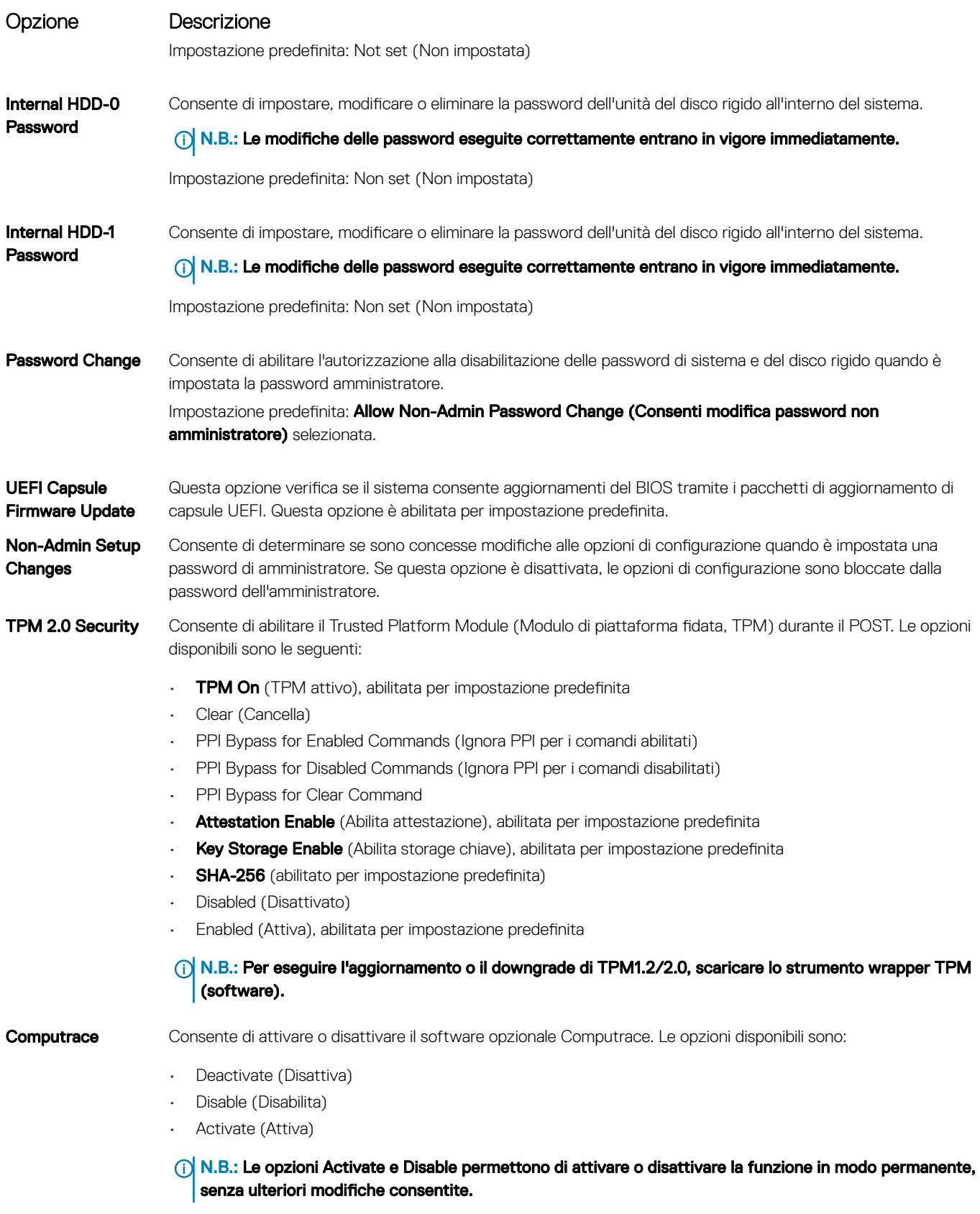

Impostazione predefinita: Deactivate (Disattivata)

<span id="page-21-0"></span>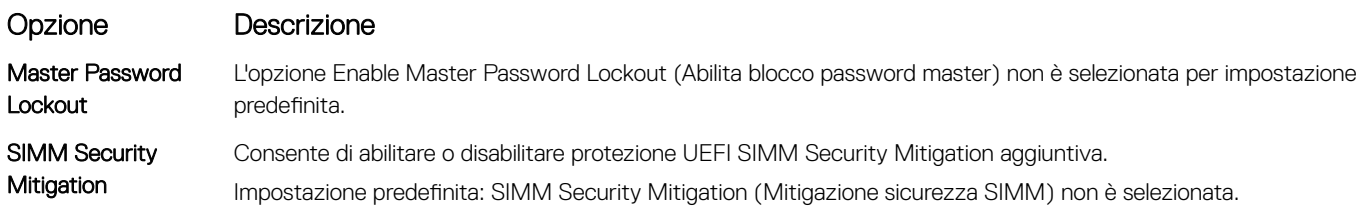

## Opzioni della schermata Secure Boot (Avvio protetto)

| Opzione                         | Descrizione                                                                                                    |
|---------------------------------|----------------------------------------------------------------------------------------------------|
|                                 | Secure Boot Enable Questa opzione abilita o disabilita la funzione Secure Boot (Avvio protetto).<br>Impostazione predefinita: Not selected (Non selezionata)                                                                                                    |
| Secure Boot Mode                | <b>Deployed Mode</b> (modalità instalata, predefinita)<br>Audit Mode                                                                                                    |
| <b>Expert Key</b><br>Management | Consente di modificare i database delle chiavi di sicurezza solo se il sistema è in modalità personalizzata. L'opzione<br>Abilita modalità personalizzata è disabilitata per impostazione predefinita. Le opzioni disponibili sono le seguenti:                                                                                                    |
|                                 | PK (impostazione predefinita)<br><b>KEK</b><br>db<br>dbx                                                                                                    |
|                                 | Se si attiva la <b>Custome Mode (Modalità personalizzata)</b> , le opzioni rilevanti per <b>PK, KEK, db e dbx</b> vengono<br>visualizzate. Le opzioni disponibili sono le seguenti:                                                                                                    |
|                                 | Save to File (Salva su file): salva la chiave su un file selezionato dall'utente<br>Replace from File (Sostituisci da file): sostituisce la chiave corrente con una proveniente da un file selezionato<br>dall'utente<br>Append from File (Aggiungi da file): aggiunge al database corrente una chiave proveniente da un file<br>selezionato dall'utente<br><b>Delete (Elimina)</b> : elimina la chiave selezionata<br>Reset All Keys (Reimposta tutte le chiavi): reimposta per impostazione predefinita<br>Delete All Keys (Elimina tutte le chiavi): elimina tutte le chiavi |
|                                 | A INTERNATIONAL DE LA CIENTA DE LA CONTRACTA DE LA CIENCIA DE LA CIENCIA DE LA CIENCIA DE LA CIENCIA DE LA CIEN                                                                                                    |

 $\circled{\scriptstyle\rm I}$  N.B.: Se si disabilita la Modalità personalizzata, tutte le modifiche vengono cancellate e le chiavi ripristinate alle impostazioni iniziali.

## Opzioni schermata Intel Software Guard Extensions (Estensioni di guardia del software Intel)

Opzione Descrizione

Intel SGX Enable Questo campo consente di fornire un ambiente protetto per l'esecuzione di informazioni sensibili di codice/ memorizzazione nel contesto del sistema operativo principale. Le opzioni disponibili sono le seguenti:

• Disabled (Disattivato)

<span id="page-22-0"></span>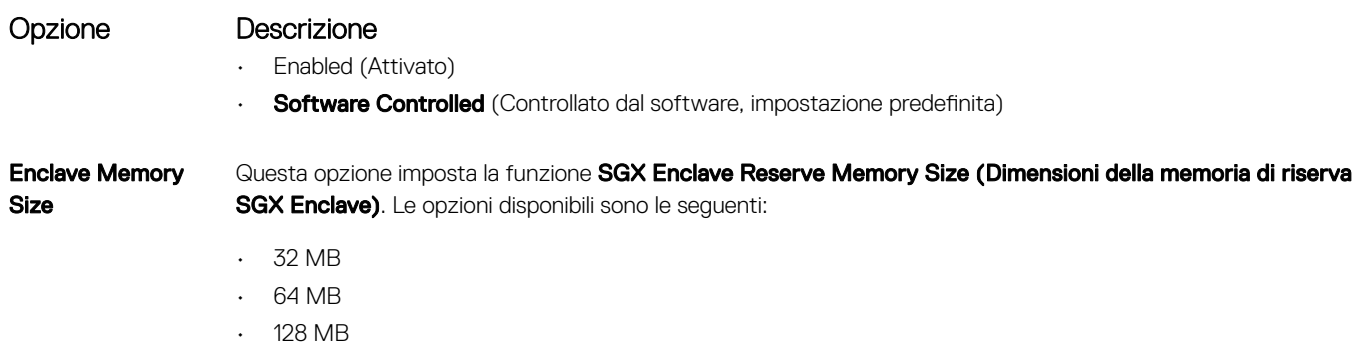

## Opzioni della schermata Performance (Prestazioni)

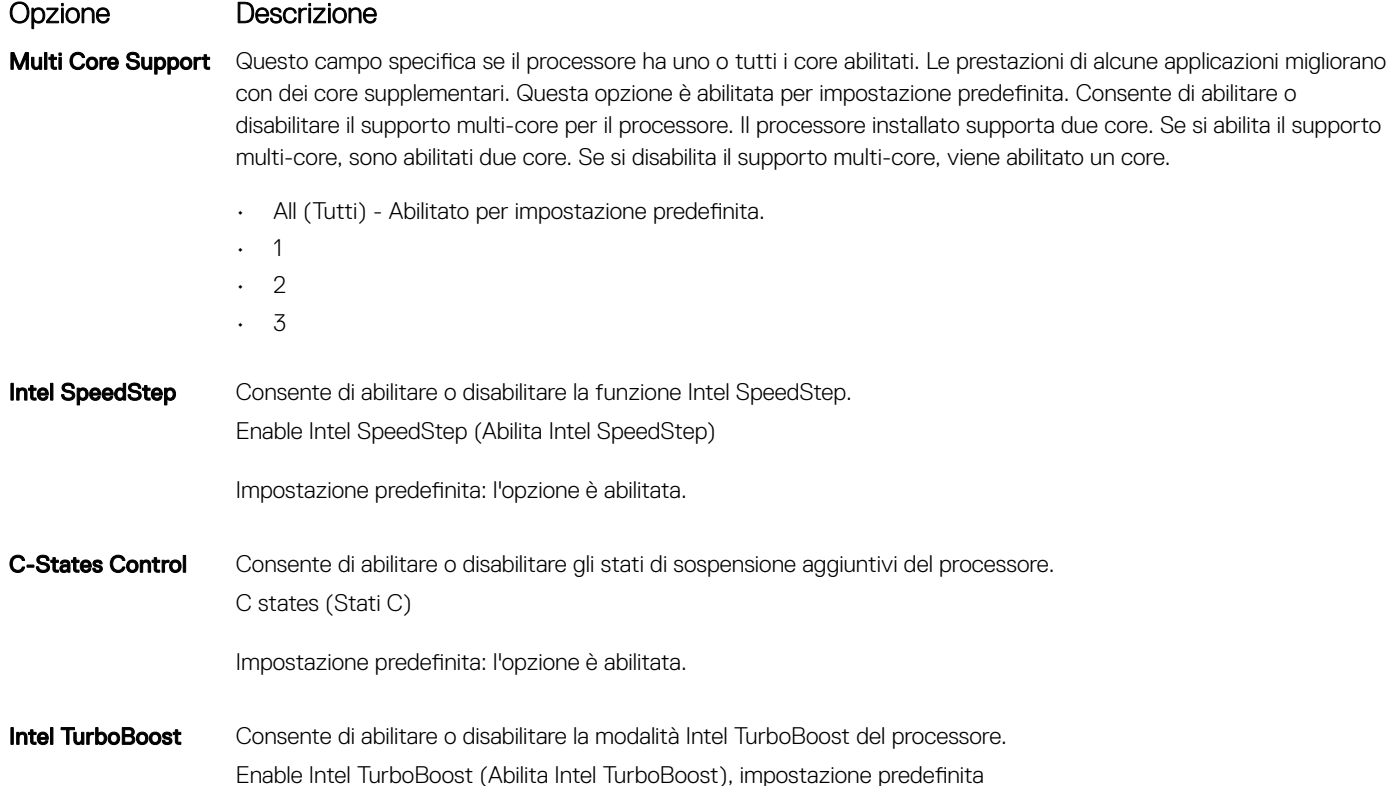

## Opzioni della schermata Power Management (Risparmio energia)

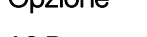

#### Opzione Descrizione

AC Recovery Consente di abilitare o disabilitare l'accensione automatica del computer quando è collegato un adattatore c.a.

- $\cdot$  Spento (impostazione predefinita)
- Acceso
- Ultimo stato di alimentazione

<span id="page-23-0"></span>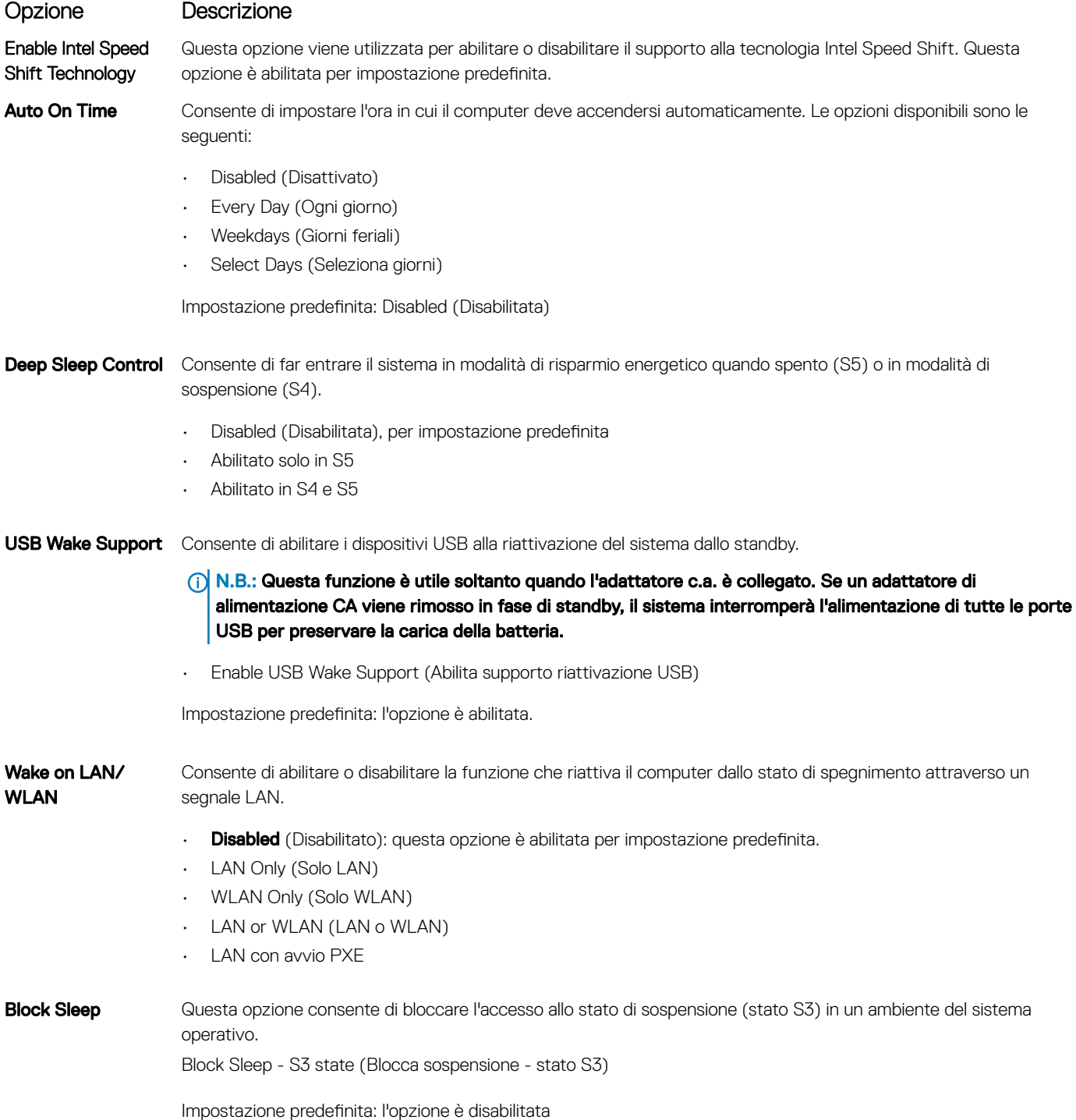

## Opzioni della schermata POST Behavior (Funzionamento del POST)

### Opzione Descrizione

Numlock LED Questa opzione specifica se abilitare o meno la funzione LED BLOC NUM all'avvio del sistema.

<span id="page-24-0"></span>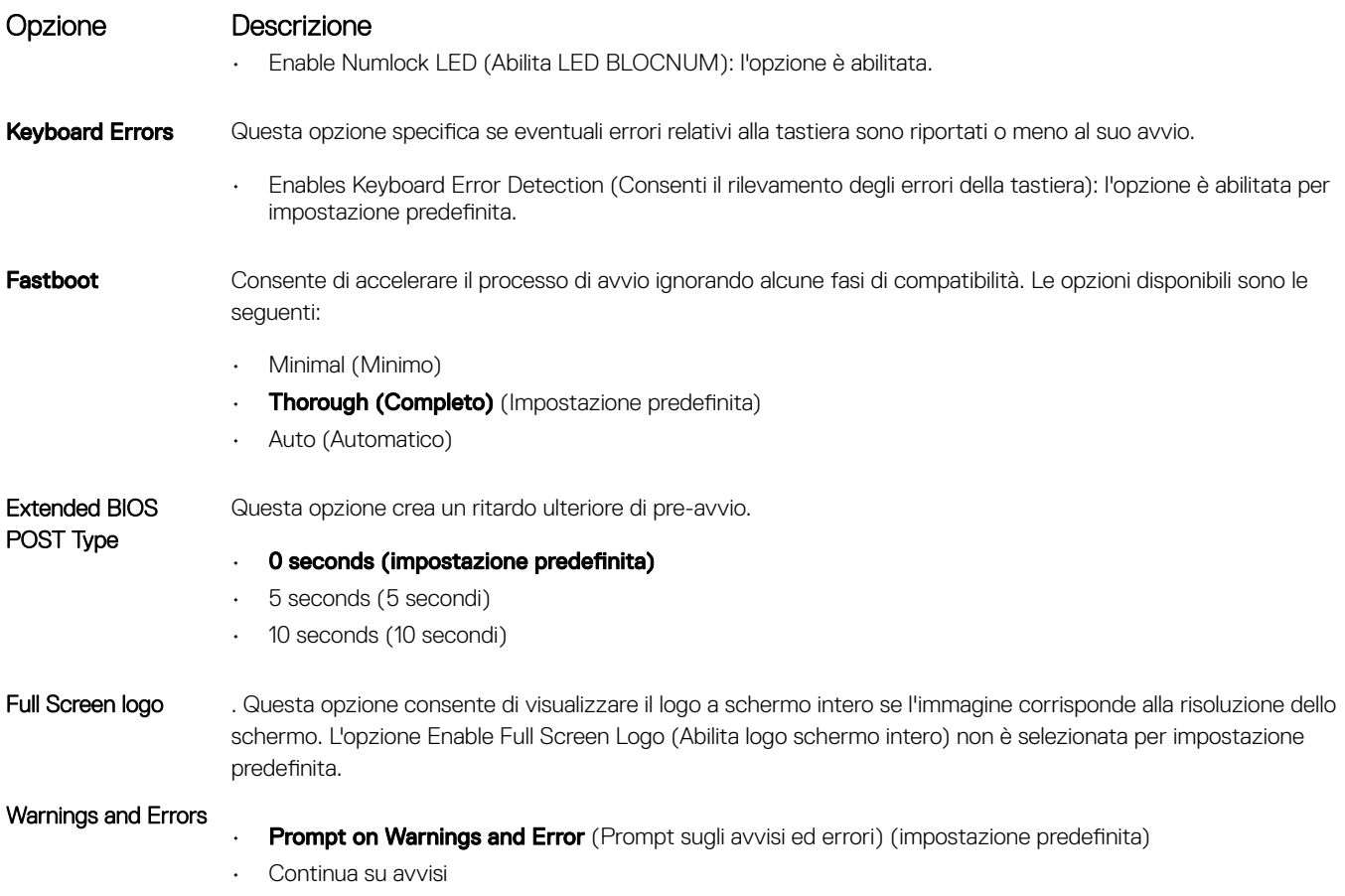

• Continue on Warnings and Errors

## Opzioni della schermata del supporto di virtualizzazione

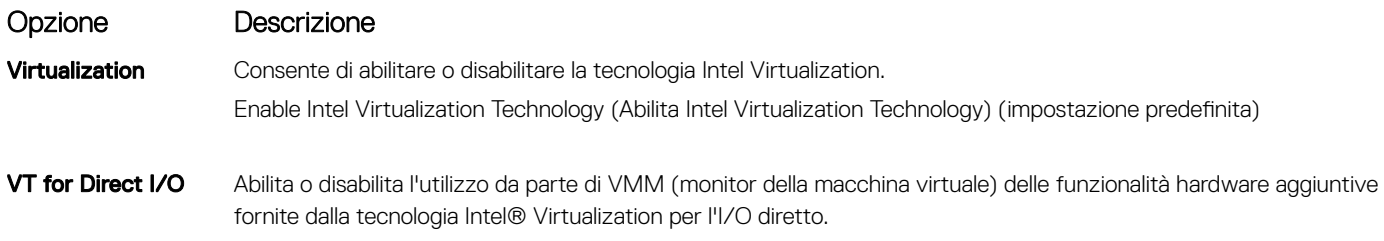

Enable Intel VT for Direct I/O (Abilita Intel VT per I/O diretta): abilitata per impostazione predefinita

## Opzioni dello schermo senza fili

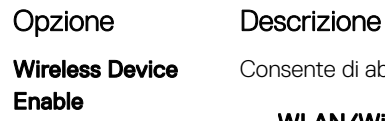

te di abilitare o disabilitare i dispositivi wireless interni.

- WLAN/WiGig (impostazione predefinita)
- Bluetooth (impostazione predefinita)

## <span id="page-25-0"></span>Opzioni di configurazione avanzate

### Opzione Descrizione

ASPM Consente di impostare il livello ASPM.

- **Automatico** (impostazione predefinita)
- Disabled (Disattivato)
- L1 Only (Solo L1)

## Opzioni della schermata Maintenance (Manutenzione)

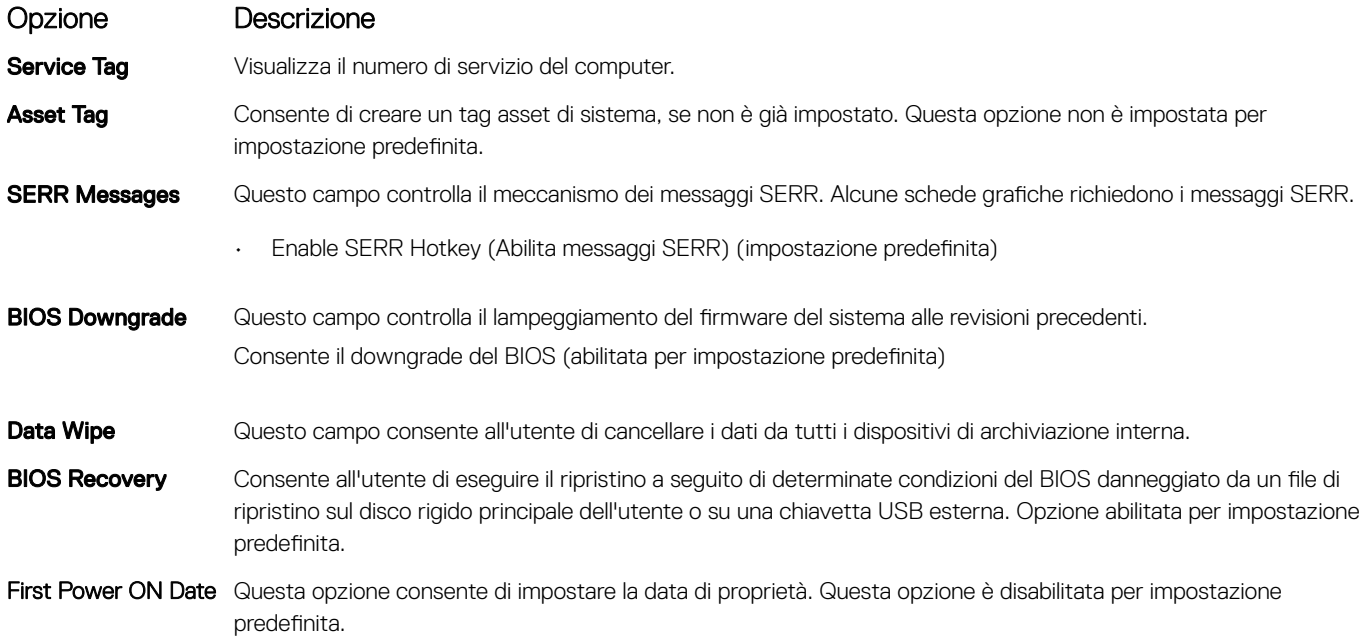

## Opzioni della schermata del registro di sistema

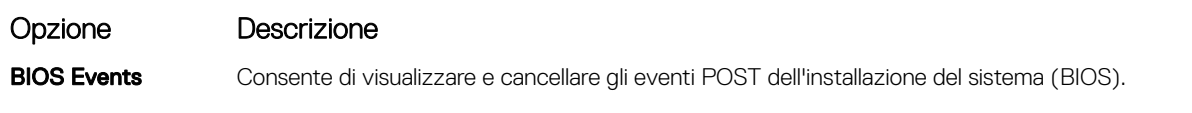

## Opzioni della schermata di risoluzione del sistema **SupportAssist**

Opzione Descrizione Auto OS Recovery Threshold Consente di controllare il flusso automatico di avvio per il sistema SupportAssist. Le opzioni disponibili sono: • Disattivata

• 1

#### <span id="page-26-0"></span>Opzione Descrizione

- 2 (Abilitata per impostazione predefinita)
- 3

SupportAssist OS **Recovery** Consente di ripristinare il recupero del sistema operativo SupportAssist (disabilitata per impostazione predenita)

# Aggiornamento del BIOS in Windows

Si raccomanda di aggiornare il BIOS (configurazione del sistema) durante la sostituzione della scheda di sistema o se è disponibile un aggiornamento. Per quanto riguarda i portatili, assicurarsi che la batteria del computer sia completamente carica e collegata alla presa di alimentazione.

- (ii) N.B.: Se è abilitato BitLocker, sarà necessario sospenderlo prima di aggiornare il BIOS di sistema e quindi riabilitarlo ad aggiornamento completato.
- 1 Riavviare il sistema.
- 2 Visitare il sito **Dell.com/support**.
	- Inserire il Numero di servizio oppure Codice di servizio rapido e fare clic su Submit (Invia).
	- Fare clic su **Detect Product (Rileva prodotto)** e seguire le istruzioni visualizzate.
- 3 Se non si riesce a individuare il numero di servizio, fare clic su Choose from all products (Scegli fra tutti i prodotti).
- 4 Selezionare la categoria **Products** (Prodotti) dall'elenco.

#### $\circled{0}$  N.B.: Scegliere la categoria appropriata per raggiungere la pagina del prodotto.

- 5 Selezionare il modello del computer per visualizzare la pagina Product Support (Supporto del prodotto).
- 6 Fare clic su Get drivers (Ottieni driver) e quindi su Drivers and Downloads (Driver e download). Viene visualizzata la sezione Drivers and Downloads (Drivers and Downloads).
- 7 Fare clic su Find it myself (Ricerca in autonomia).
- 8 Fare clic su **BIOS** per visualizzare le versioni del BIOS.
- 9 Identificare l'ultimo file del BIOS e fare clic su **Download** (Scarica).
- 10 Selezionare la modalità di download desiderata in Please select your download method below (Selezionare la modalità di download desiderata) nella finestra di seguito, quindi fare clic su Download file (Scarica file). Viene visualizzata la finestra File Download (Scarica file).
- 11 Fare clic su **Save (Salva)** per salvare il file sul desktop.
- 12 Fare clic su Run (Esegui) per installare le impostazioni del BIOS aggiornate sul computer. Seguire le istruzioni sulla schermata.
- (i) | N.B.: Si consiglia di non aggiornare la versione del BIOS a più di tre versioni di distanza. Ad esempio, se si desidera aggiornare il BIOS dalla versione 1.0 alla versione 7.0, installare prima la versione 4.0 e quindi la versione 7.0.

# Password di sistema e password di installazione

#### Tabella 17. Password di sistema e password di installazione

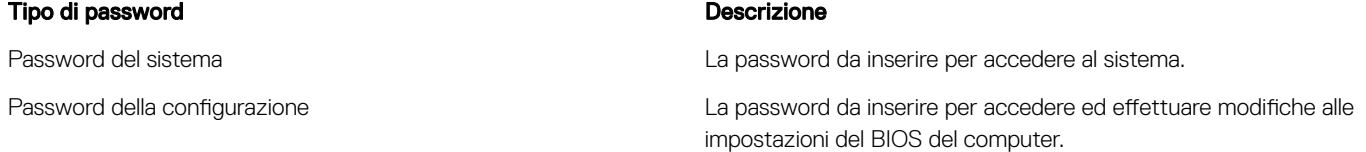

 $\dot{\bm{\varepsilon}}$  possibile creare una password del sistema e una password della configurazione per proteggere il computer.

#### $\triangle$   $\vert$  ATTENZIONE: Le funzionalità della password forniscono un livello di sicurezza di base per i dati sul computer.

- <span id="page-27-0"></span> $\wedge$  ATTENZIONE: Chiunque può accedere ai dati memorizzati sul computer se non è bloccato o se lasciato incustodito.
- N.B.: L'opzione della password di sistema e configurazione è disattivata.

## Assegnazione di una password di sistema e di una password di configurazione

È possibile assegnare una nuova Password di sistema solo se lo stato è Non impostato.

Per immettere una configurazione del sistema, premere F2 subito dopo l'accensione o il riavvio.

1 Nella schermata System BIOS (BIOS di sistema) o System Setup (Installazione del sistema), selezionare Security (Protezione) e premere Invio.

La schermata Security (Protezione) viene visualizzata.

2 Selezionare System Password (Password di sistema) e creare una password nel campo Enter the new password (Immettere la nuova password).

Utilizzare le seguenti linee guida per assegnare la password del sistema:

- Una password può contenere fino a 32 caratteri.
- La password può contenere numeri tra 0 e 9.
- Sono consentite solo lettere minuscole, lettere maiuscole non sono consentite.

• Sono consentiti solo i seguenti caratteri speciali: spazio, ("), (+), (,), (-), (.), (/), (;), ([), (\), (]), (`).

- 3 Digitare la password di sistema inserita in precedenza nel campo **Confirm new password (Conferma nuova password)** e fare clic su OK.
- 4 Premere Esc e un messaggio richiede di salvare le modifiche.
- 5 Premere Y per salvare le modifiche.

Il computer si riavvia.

### Eliminazione o modifica di una password di installazione e di sistema esistente

Assicurarsi che Password Status (Stato password) sia sbloccato (nella configurazione del sistema) prima di provare ad eliminare o modificare la password di sistema o di installazione esistente. Non è possibile eliminare o modificare una password di sistema o di installazione esistente se **Password Status (Stato password)** è bloccato.

Per entrare nell'installazione del sistema, premere F2 immediatamente dopo l'accensione o il riavvio.

1 Nellla schermata System BIOS (BIOS di sistema) o System Setup (Installazione del sistema), selezionare System Security (Protezione del sistema) e premere Enter.

La schermata System Security (Protezione del sistema) viene mostrata.

- 2 Nella schermata System Security (Protezione del sistema), verificare che Password Status (Sato password) sia Unlocked (Sbloccato).
- 3 Selezionare System Password (Password del sistema), alterare o eliminare la password del sistema esistente e premere Invio o Tab.
- 4 Selezionare System Password (Password del sistema), alterare o eliminare la password dell'installazione esistente e premere Invio o Tab.
	- $\ket{0}$  N.B.: Se si modifica la password di sistema e/o di installazione, reinserire la nuova password quando richiesto. Se si elimina la password di sistema e/o di installazione, confermare l'eliminazione quando richiesto.
- 5 Premere Esc e un messaggio richiede di salvare le modifiche.
- 6 Premere Y per salvare le modifiche e uscire dall'installazione del sistema. Il computer si riavvia.

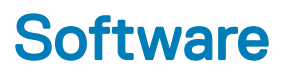

# <span id="page-28-0"></span>Sistemi operativi supportati

#### Tabella 18. Sistemi operativi supportati

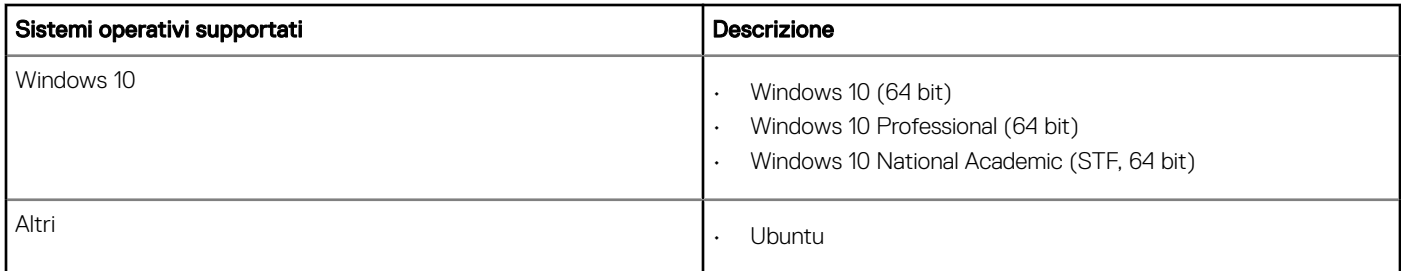

## Download dei driver di

- 1 Accendere il desktop.
- 2 Visitare il sito **Dell.com/support**.
- 3 Fare clic su Product Support (Supporto prodotto), immettere il Numero di Servizio del desktop, quindi fare clic su Submit (Invia).
	- $\ket{0}$  N.B.: Se non si dispone del Numero di Servizio, utilizzare la funzione di rilevamento automatico o ricercare manualmente il modello del desktop.
- 4 Fare clic su Drivers and Downloads (Driver e download).
- 5 Selezionare il sistema operativo installato nel desktop.
- 6 Far scorrere la pagina verso il basso e selezionare il driver da installare.
- 7 Fare clic su **Download File (Scarica file)** per scaricare il driver per il desktop.
- 8 Al termine del download, accedere alla cartella in cui è stato salvato il file del driver.
- 9 Fare doppio clic sull'icona del file del driver e seguire le istruzioni sullo schermo.

## Driver del chipset Intel

Accertarsi che i driver del chipset Intel siano già installati nel sistema.

- <span id="page-29-0"></span>v System devices
	- ACPI Fan
	- ACPI Fan
	- ACPI Fan
	- **ACPI Fan**
	- ACPI Fan
	- ACPI Fixed Feature Button
	- ACPI Power Button
	- ACPI Processor Aggregator
	- ACPI Thermal Zone
	- ACPI Thermal Zone
	- Composite Bus Enumerator
	- Dell Diag Control Device
	- Dell System Analyzer Control Device
	- High Definition Audio Controller
	- High Definition Audio Controller
	- High precision event timer
	- Intel(R) Management Engine Interface
	- Intel(R) Power Engine Plug-in
	- Intel(R) Xeon(R) E3 1200/1500 v5/6th Gen Intel(R) Core(TM) Gaussian Mixture Model 1911
	- Intel(R) Xeon(R) E3 1200/1500 v5/6th Gen Intel(R) Core(TM) PCIe Controller (x16) 1901
	- Legacy device
	- Microsoft ACPI-Compliant System
	- Microsoft System Management BIOS Driver
	- Microsoft UEFI-Compliant System
	- Microsoft Virtual Drive Enumerator
	- Microsoft Windows Management Interface for ACPI
	- Microsoft Windows Management Interface for ACPI
	- Microsoft Windows Management Interface for ACPI
	- NDIS Virtual Network Adapter Enumerator
	- Numeric data processor
	- PCI Express Root Complex
	- PCI standard host CPU bridge
	- PCI standard RAM Controller
	- PCI-to-PCI Bridge
	- Plug and Play Software Device Enumerator
	- Programmable interrupt controller
	- Remote Desktop Device Redirector Bus
	- System CMOS/real time clock
	- System timer
	- UMBus Root Bus Enumerator

## Driver seriale I/O

Verificare se i driver per touchpad, webcam IR e tastiera siano installati.

 $\vee$   $\equiv$  Keyboards

HID Keyboard Device

 $\vee$  || Mice and other pointing devices HID-compliant mouse

#### <span id="page-30-0"></span>Figura 1. Driver seriale I/O

## Driver USB

Accertarsi che i driver USB siano già installati sul computer.

#### $\vee$   $\ddot{\mathbf{U}}$  Universal Serial Bus controllers

1.10 (Microsoft) Intel(R) USB 3.1 eXtensible Host Controller - 1.10 (Microsoft)

Man Human Interface Devices

**WAY USB Input Device** 

USB Input Device

- Realtek USB 2.0 Card Reader
- USB Root Hub (USB 3.0)

### Driver di rete

Installare i driver WLAN e Bluetooth dal sito di supporto Dell.

#### Tabella 19. Driver di rete

Prima dell'installazione dell'organizazione dell'estate dell'installazione dell'estate dell'estate dell'estate dell'estate dell'estate dell'estate dell'estate dell'estate dell'estate dell'estate dell'estate dell'estate del

#### $\vee$   $\Box$  Network adapters

Bluetooth Device (Personal Area Network)

Bluetooth Device (RFCOMM Protocol TDI)

 $\vee$   $\blacksquare$  Network adapters Bluetooth Device (Personal Area Network) **Bluetooth Device (RFCOMM Protocol TDI)** Qualcomm QCA9565 802.11b/g/n Wireless Adapter Realtek PCIe GBE Family Controller WAN Miniport (IKEv2) WAN Miniport (IP) WAN Miniport (IPv6) WAN Miniport (L2TP) WAN Miniport (Network Monitor) WAN Miniport (PPPOE) WAN Miniport (PPTP) WAN Miniport (SSTP)

## Realtek Audio

Accertarsi che i driver audio siano già installati sul computer.

#### <span id="page-31-0"></span>Tabella 20. Realtek Audio

Prima dell'installazione dell'ostropo e controllatione dell'estate dell'estate dell'estate dell'estate della p

 $\vee$   $\parallel$  Sound, video and game controllers Intel(R) Display Audio

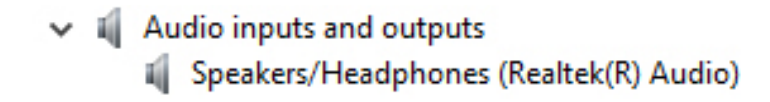

## Driver SATA

Installare il driver Intel Rapid Storage più recente per ottenere le migliori prestazioni. Si consiglia di non utilizzare i driver di storage predefiniti di Windows. Accertarsi che i driver Serial ATA predefiniti siano installati nel computer.

↓ Storage controllers

Microsoft Storage Spaces Controller

# Come ottenere assistenza

# <span id="page-32-0"></span>Come contattare Dell

(i) | N.B.: Se non si dispone di una connessione Internet attiva, è possibile trovare i recapiti sulla fattura di acquisto, sulla distinta di imballaggio, sulla fattura o sul catalogo dei prodotti Dell.

Dell offre diverse opzioni di servizio e assistenza telefonica e online. La disponibilità varia per paese e prodotto, e alcuni servizi potrebbero non essere disponibili nella vostra zona. Per contattare Dell per problemi relativi alla vendita, all'assistenza tecnica o all'assistenza clienti:

- 1 Accedere all'indirizzo Web **Dell.com/support**.
- 2 Selezionare la categoria di assistenza.
- 3 Verificare il proprio Paese nel menu a discesa **Scegli un Paese** nella parte inferiore della pagina.
- 4 Selezionare l'appropriato collegamento al servizio o all'assistenza in funzione delle specifiche esigenze.